# Dixicoin (DXC) Masternode Guide for VPS

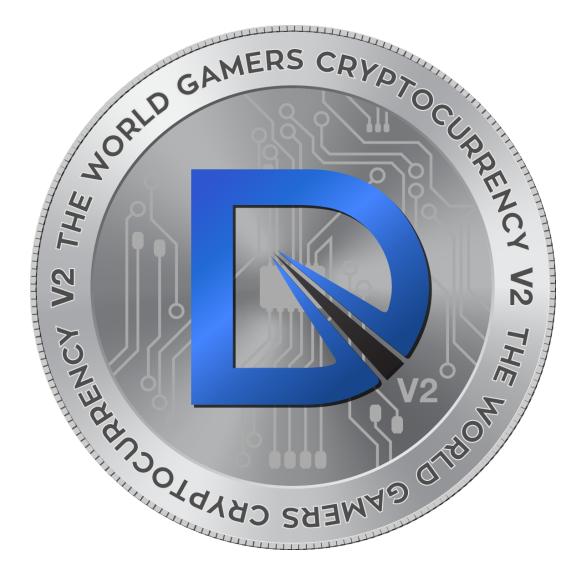

#### **Table of Contents**

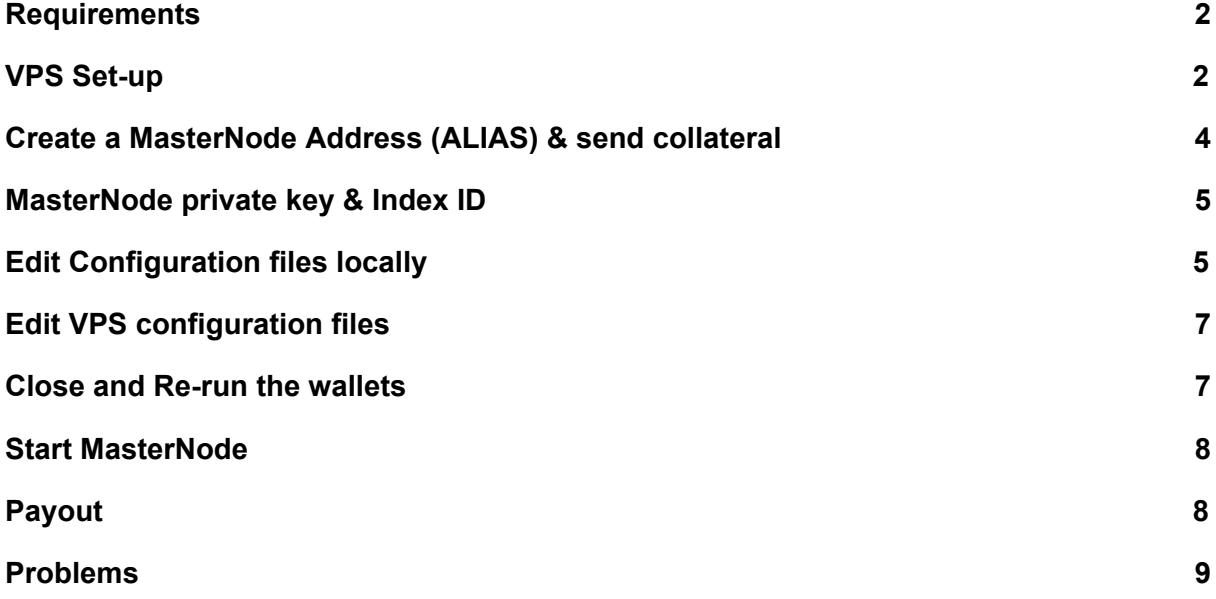

# <span id="page-1-0"></span>**Requirements**

There are many different ways to set-up a masternode. This method requires a Virtual Private Server, eliminating the need to run your own computer 24/7. Your funds are also safely stored on your local wallet, not the VPS.

The following requirements are needed to set-up a Masternode using this guide.

- A fully synced local wallet download from [www.dixicoin.net](http://www.dixicoin.net/)
- 1,000 DXC + 1 DXC for transaction fees (I recommend having the funds in your wallet from the beginning)
- A Virtual Private Server (VPS). Any VPS should work. Ubuntu 16.04 is good. *1 Masternode will work on 512 RAM, 1 Core CPU, 20 GB HDD.*
- Download and install Putty from: [www.putty.org](http://www.putty.org/)
- Desktop Notepad for record keeping
- An ability to follow instructions :)

### <span id="page-2-0"></span>VPS Set-up

After Purchasing the VPS, you will need to install an OS by Clicking Install OS button. Select **Ubuntu 16.04 (64-bit)** from the list, Select *YES* and hit *Continue*.

Wait until the installation is complete (approx. 5 minutes). Hit the *Installation Results* button and record the IP address of the VPS in Notepad. I will refer to this as VPS\_IP.

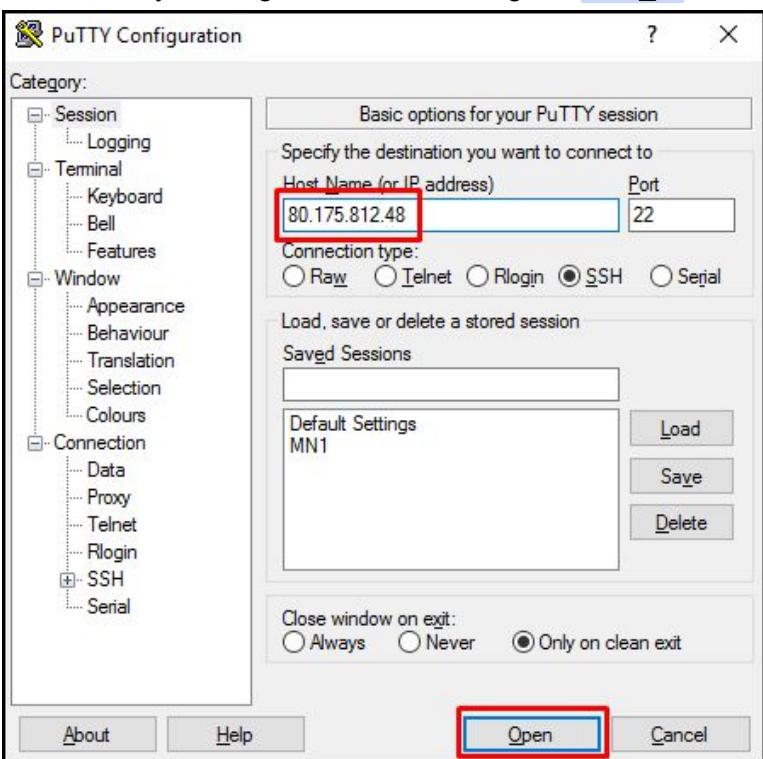

Launch Putty and log into the VPS using the VPS IP.

You may see a certificate warning, since this is the first time you are connecting to this server. You can safely click *Yes* to trust this server in the future.

You are now connected to the server and should see a terminal window. Begin by logging into your server with the user root and password supplied by the hosting provider.

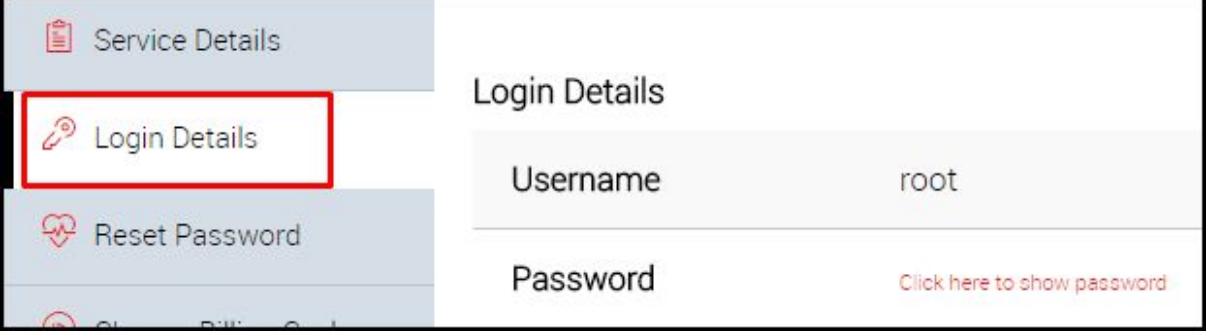

You can copy and paste any of the following commands by selecting them in your browser, pressing Ctrl + C, then switching to the PuTTY window and right-clicking in the window. The text will paste at the current cursor location.

Now that are you logged into the system, we will update the system from the Ubuntu package repository.

**apt update** and **apt upgrade** Next install **dependencies sudo apt-get install nano unzip libzmq5 software-properties-common sudo apt-get install libboost-system-dev libboost-filesystem-dev libboost-chrono-dev sudo apt-get install libboost-program-options-dev libboost-test-dev libboost-thread-dev sudo apt-get install libminiupnpc-dev libzmq3-dev sudo add-apt-repository ppa:bitcoin/bitcoin sudo apt-get update sudo apt-get install libdb4.8-dev libdb4.8++-dev**

Next we will create a Folder called dixicoin, download the pre-compiled official walled and install it. Copy and paste each one of these commands separately.

**mkdir dixicoin**

**wget https://github.com/Dixicoin-DXC/Dixicoin/releases/download/v4.2/dixi-4.2.0-aarch64-linux-gnu.zip**

**unzip dixi-4.2.0-aarch64-linux-gnu.zip -d dixicoin**

**cd dixicoin/dixi-4.2.0-aarch64-linux-gnu**

Next we will try to run Dixicoin daemon. This should fail as there are no RPC credentials present in the config file, but this command will create the config files which will be used soon. Enter:

**chmod +x dixicoind**

```
chmod +x dixicoin-cli
./dixicoind -daemon
```
Hit enter. And Enter again.

You can now minimize the Putty window or just close it and come back to it after we complete the next step.

# <span id="page-4-0"></span>Create a MasterNode Address (ALIAS) & send collateral

Open the Dixicoin wallet, go to File > Receiving Addresses > New

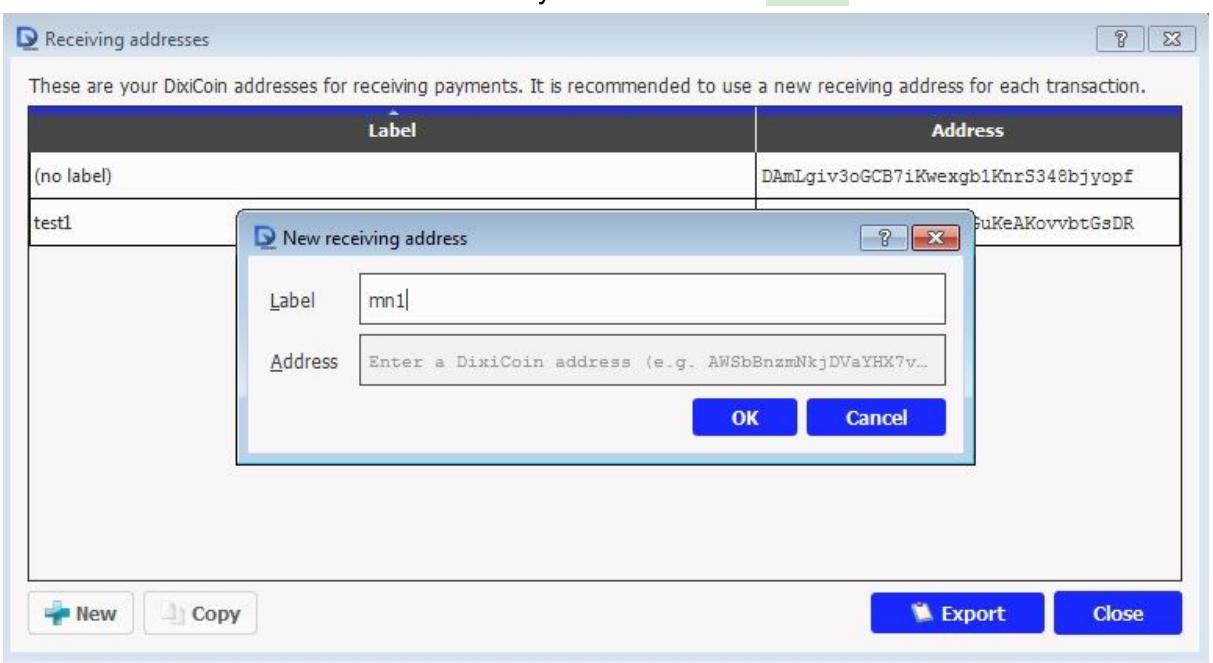

Name the Label and hit *OK*. The Label is your masternode ALIAS.

While you are still in the Receiving Addresses table, select the address you just created and hit the *Copy* button. Close this window.

Next you will need to send the collateral (EXACTLY 1000 DXC) to this address. Do so by going to the *Send* tab and pasting the Address you just copied to the *Pay To:* field. The Label should automatically show up as the one you just named. Enter exactly 1000 into the amount field and hit Send. **PS.** This address belong to your account, you essentially send money to yourself. Your funds will stay in your account.

Now go to the *Transactions* tab and double click on the Transaction you just made. Record the **TRANSACTION\_ID** in Notepad, it will be required in the next step. You also need to wait until 15+ confirmations on this transaction before continuing .

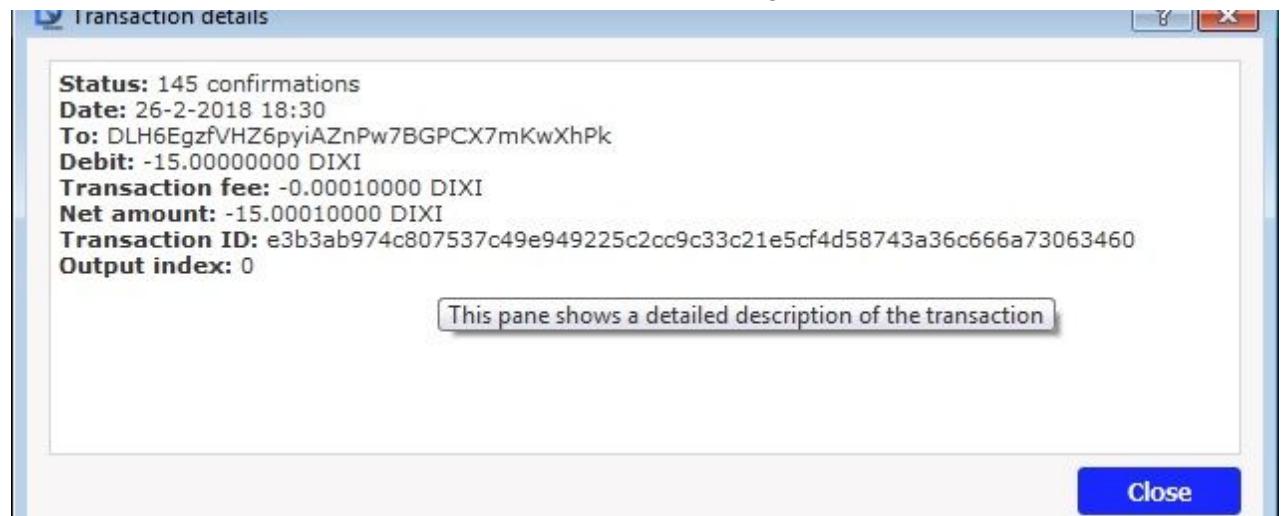

### <span id="page-5-0"></span>MasterNode private key & Index ID

Go to Tools>Debug Console

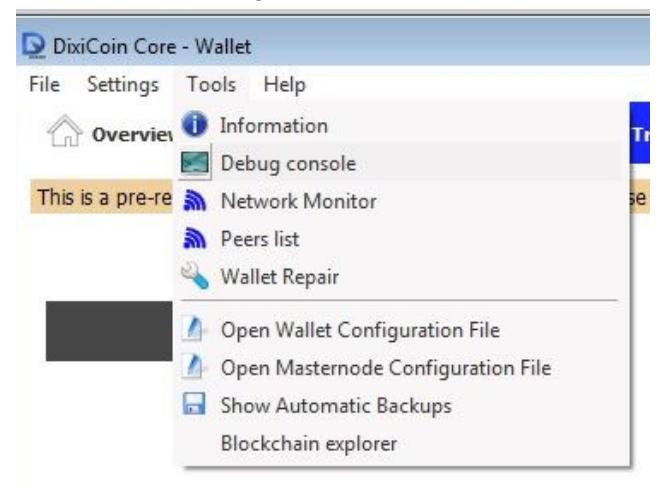

Type the following command and copy the generated key to Notepad, this will be your PRIVATE\_KEY

#### **masternode genkey**

While in debug console, type in the following and copy the last digit in quotations, this will be your INDEX\_ID

**masternode outputs**

# <span id="page-6-0"></span>Edit Configuration files locally

On your local machine, go to this folder:

#### **%appdata%/dixicoin/**

You can do so by opening Explorer and typing that into the path field.

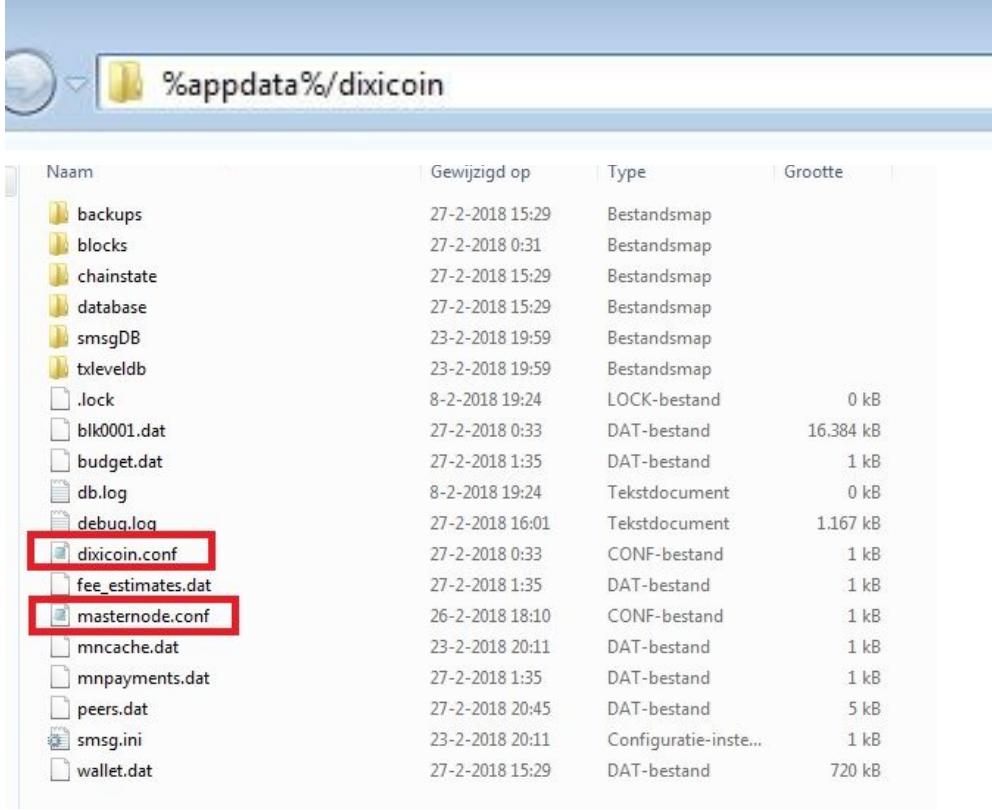

Open file "**masternode.conf**" with Notepad. (right click>open with>notepad)

Add a line below the text containing this information: *make sure to include the port after the IP address (:60020)*

ALIAS VPS\_IP:61150 PRIVATE\_KEY TRANSACTION\_ID INDEX\_ID

It should look something like this:

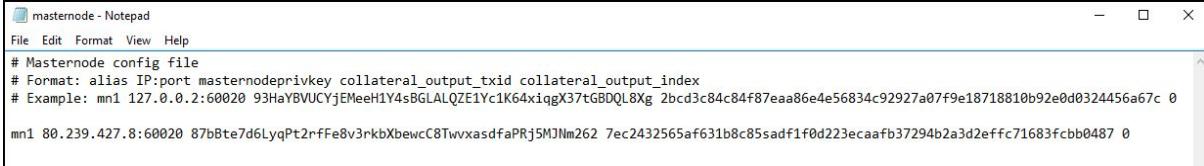

Next, open "**dixicoin.conf**" with Notepad and add the following: **(change the text in bold)**

rpcallowip=127.0.0.1 rpcuser=ANY\_LONG\_USERNAME rpcpassword=ANY\_LONG\_PASSWORD staking=1 server=1 listen=1 port=61150 masternode=1 externalip=**VPS\_IP**:61150 masternodeprivkey=**PRIVATE\_KEY**

### <span id="page-7-0"></span>Edit VPS configuration files

Open Putty and type:

#### **nano /root/.dixicoin/masternode.conf**

Copy the contents from the **masternode.conf** file on your machine and paste them into the Terminal (right click on mouse). Make sure the line you added is also there.

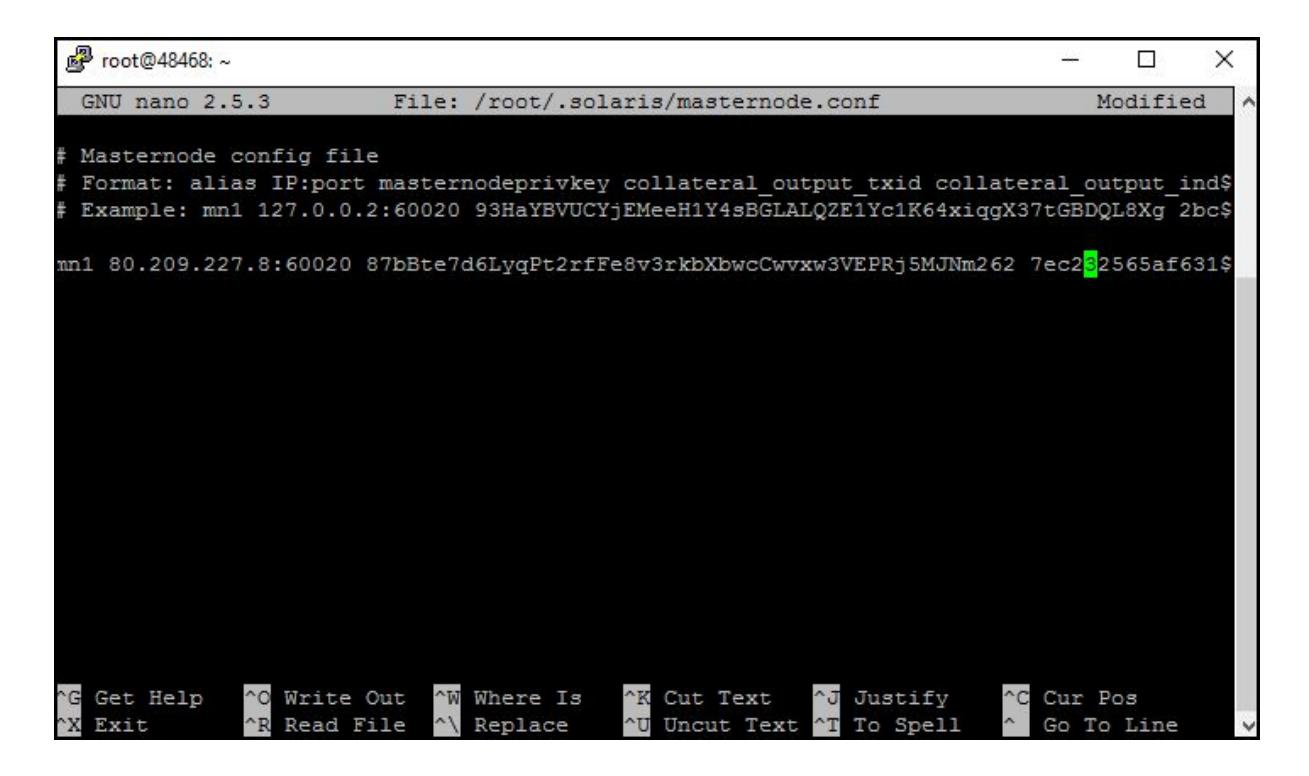

Exit the file by pressing **CTRL+X**. Press **Y** to confirm and hit **Enter** to save.

Now type:

```
nano /root/.dixicoin/dixicoin.conf
```
Copy the contents from your local **dixicoin.conf** file and paste them into the terminal. Exit and Save the file by pressing **CTRL+X**, **Y** and **Enter**.

### <span id="page-8-0"></span>Close and Re-run the wallets

For the configuration changes to take effect, you must restart local wallet and start up the VPS wallet.

To go to VPS and enter:

#### **./dixicoind -daemon**

Close the local wallet on your desktop and open it again for settings to take effect.

#### <span id="page-8-1"></span>Start MasterNode

In your local wallet, go to Tools>Debug Console and type:

#### **masternode start-alias mn1**

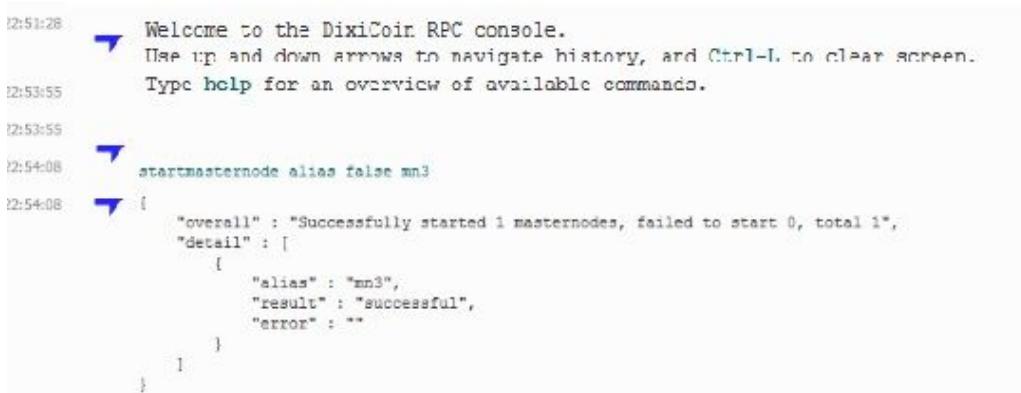

Check in your wallet>Masternodes tab. If the Status is ENABLED, your masternode is running.

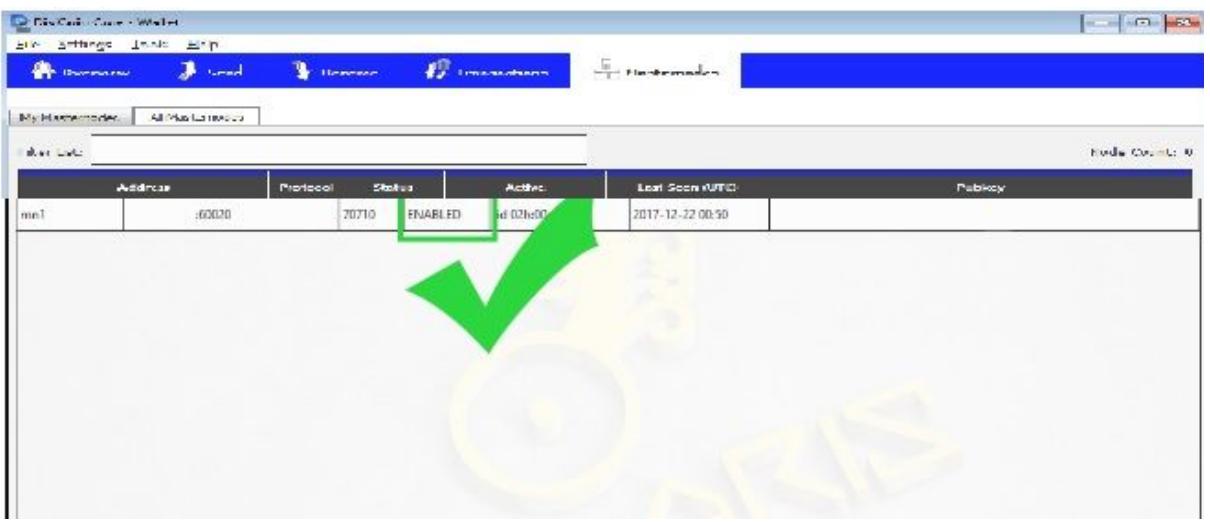

You can now close your VPS by Exiting out of the window and close your local wallet.

### <span id="page-9-0"></span>Payout

First reward can take up to 36 to 48 hours after starting the masternode.

The payout will come in as "mined" type.

### <span id="page-10-0"></span>Problems

**Could not allocate vin**: You may have sent more than or less than 1000 DXC to your Alias

**Could not allocate txin**: You may be using the wrong transaction ID

If you see the following message when attempting "masternode status":

```
{
  "vin" :
"CTxIn(COutPoint(0000000000000000000000000000000000000000000000000000000000000000,
4294967295), coinbase )",
  "service" : "<my_ip_here>:60020",
  "status" : "Not capable masternode: Could not connect to <my_ip_here>:60020"
}
```
Just wait for some time and try again. While I am not familiar why this happens, it seems to resolve itself after a little time.

There are many problems and issues that could arise. Come join us in one of our communities and ask for help, someone will be sure to help you.